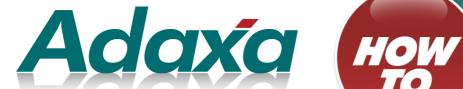

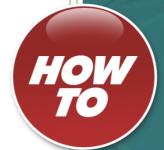

# **Adempiere Commands Windows Swing Client**

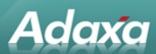

#### **DOCUMENT SUMMARY SHEET**

| Document Type:    | How To                                                                                                    |
|-------------------|----------------------------------------------------------------------------------------------------|
| Document Title:   | Adempiere Commands                                                                                                    |
| Document Summary: | This is the Adaxa HowTo Template which is used for the creation of HowTo documents. Proposals, white papers, reports, etc. will use the Adaxa Report Template |
| File Name:        | Adempiere Commands                                                                                                    |
| Created on:       | Monday, 16 January 2012                                                                                                    |
| Created by:       |                                                                                                    |
| Last Modified on: | Tuesday, 7 February 2012                                                                                                    |
| Last Modified by: |                                                                                                    |

#### **NOTES**

- 1. Responsibility is disclaimed for any loss or damage (including but not limited to damage resulting from the use by the client of the document) suffered by any other person for any reason at all including but not limited to negligence by ADAXA Pty Ltd (ADAXA).
- 2. Whilst this document is accurate to the best of our knowledge and belief, ADAXA cannot guarantee the completeness or accuracy of any description or conclusions based on the supplied information.
- 3. The recommendations contained in the document are advisory and ADAXA has no responsibility for the management or operation of any recommendations that may be implemented by the client.
- 4. This document is licensed under the terms shown at <a href="http://creativecommons.org/licenses/by-nc-nd/3.0/au/legalcode">http://creativecommons.org/licenses/by-nc-nd/3.0/au/legalcode</a>.

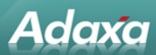

## **Table of Contents**

| 1 Window Toolba  | ar .                     |
|------------------|--------------------------|
| 2Window Menu     |                          |
| 3 Context Menu   |                          |
| 4 Workflow Butte | ons                      |
| Adaxa's Offices  | and Contacts             |
| 5.1              | Australia                |
| 5.2              | New Zealand              |
| 5.3              | United States of America |

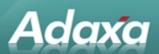

## 1 Window Toolbar

| Command              | Button   | Function<br>Key | Shortcut | Menu                           | Description                           |
|----------------------|----------|-----------------|----------|--------------------------------|---------------------------------------|
| Ignore               | 5        | ESC             |          | Edit<br>- Ignore               | Ignore changes made                   |
| Help                 | ŀγ       | F1              |          | Help<br>- Help                 | Get more information                  |
| New                  |          | F2              | Ctrl-N   | Edit<br>- New                  | Create new record                     |
| Delete               | 1        | F3              | Ctrl-X   | Edit<br>- Delete               | Delete current record                 |
| Save                 |          | F4              | Ctrl-S   | Edit<br>- Save                 | Save current record                   |
| Refresh              | <b>©</b> | F5              |          | Edit<br>-Refresh               | Refresh records                       |
| Find Record          | <b>₩</b> | F6              | Ctrl-F   | View<br>- Find Record          | Display search screen                 |
| Attachment           | 0        | F7              |          | View<br>- Attachment           | Enter or display an at-<br>tachment   |
| Data Grid<br>Toggle  |          | F8              |          | View<br>- Data Grid            | Switch between data and grid views    |
| History Re-<br>cords |          | F9              |          | View<br>- History Re-<br>cords | Display history re-<br>cords (toggle) |

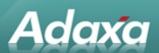

| Command            | Button   | Function<br>Key | Shortcut        | Menu                       | Description                          |
|--------------------|----------|-----------------|-----------------|----------------------------|--------------------------------------|
| Menu               | â        | F10*            |                 | Go<br>- Menu               | Display menu                         |
| Parent Re-<br>cord | «        |                 | Alt-Left        | Go<br>- Parent Re-<br>cord | Display parent record                |
| Detail Re-<br>cord | >        |                 | Alt-Right       | Go<br>- Detail Re-<br>cord | Display detail record                |
| First Record       | 宋        |                 | Alt-<br>Pg Up   | Go<br>- First Re-<br>cord  | Display first record                 |
| Previous<br>Record | ^        |                 | Alt-Up          | Go<br>- Previous<br>Record | Display previous re-<br>cord         |
| Next Re-<br>cord   | <b>~</b> |                 | Alt-Down        | Go<br>- Next Re-<br>cord   | Display next record                  |
| Last Record        | <b>S</b> |                 | Alt-<br>Pg Down | Go<br>- Last Record        | Display last record                  |
| Report             |          |                 | Alt-P           | File<br>- Report           | Display report of the current record |
| Print              |          |                 | Ctrl-P          | File<br>- Print            | Print a document                     |
| Product<br>Info    |          |                 | Ctrl-I          | View<br>- Product          | Display product in-<br>formation     |

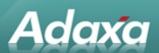

| Command         | Button | Function<br>Key | Shortcut | Menu        | Description              |
|-----------------|--------|-----------------|----------|-------------|--------------------------|
|                 |        |                 |          | Info        |                          |
| End Win-<br>dow | Þ      |                 |          | l- End Win- | Close the current window |

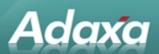

# 2 Window Menu

| Menu Bar | Menu Item        | Icon | Shortcut    | Description            |
|----------|------------------|------|-------------|------------------------|
| File     |                  |      | Alt-F       |                        |
|          | Print Screen     |      | PrintScreen | Print Screen           |
|          | Report           | B    | Alt-P       | Create Report          |
|          | Print            | ۵    | Ctrl-P      | Print Document         |
|          | End Window       | #    | Alt-X       | Close Window           |
|          | Exit Application | ×    | Shift-Alt-X | Close Application      |
| Edit     |                  |      | Alt-E       |                        |
|          | New Record       | ß    | Ctrl-N      | New Record             |
|          | Save Changes     | 6    | Ctrl-S      | Save Record            |
|          | Copy Record      | •    | Ctrl-V      | Copy and Insert Record |
|          | Delete Record    | 18   | Ctrl-X      | Delete Record          |
|          | Ignore Changes   | э    | Escape      | Ignore Changes         |
|          | Refresh          | •    | F5          | Refresh Records        |
|          | Find record      | #    | Ctrl-F      | Find Records           |
| View     |                  |      | Alt-V       |                        |
|          | Product Info     | D)   | Ctrl-I      | Product Info           |

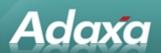

| Menu Bar | Menu Item             | Icon     | Shortcut     | Description            |
|----------|-----------------------|----------|--------------|------------------------|
|          | Business Partner Info | <b>*</b> | Shift-Ctrl-I | Business Partner Info  |
|          | Account Info          | ~        | Alt-Ctrl-I   | Account Info           |
|          | Order Info            | 9        |              | Order Info             |
|          | Invoice Info          | 9        |              | Invoice Info           |
|          | Shipment Info         | 9        |              | Shipment Info          |
|          | Payment Info          | 9        |              | Payment Info           |
|          | Attachment            | 1        | F7           | View/Create Attachment |
|          | History records       | 8        | F9           | View History (toggle)  |
|          | Data Grid toggle      |          | F8           | Data Grid (toggle)     |
| Go       |                       |          | Alt-G        |                        |
|          | First record          |          | Alt- PgUp    | First Record           |
|          | Previous record       | *        | Alt- Up      | Previous Record        |
|          | Next record           | ¥        | Alt- Down    | Next Record            |
|          | Last record           |          | Alt- PgDown  | Last Record            |
|          | Parent Record         | <        | Alt- Left    | Parent Tab             |
|          | Detail Record         | >        | Alt- Right   | Detail Tab             |
|          | Menu                  | ŧ        | (F10)        | Menu                   |

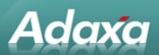

| Menu Bar | Menu Item  | Icon     | Shortcut | Description      |
|----------|------------|----------|----------|------------------|
| Tools    |            |          | Alt-T    |                  |
|          | Calculator |          |          | Calculator       |
|          | Calendar   |          |          | Calendar         |
|          | Editor     | <b>D</b> |          | Text Editor      |
|          | Script     | 0        |          | Script Editor    |
|          | Preference | A.       |          | Set Preferences  |
| Help     |            |          | Alt-H    |                  |
|          | Help       | DĘ Ş     | F1       | Show Help Info   |
|          | Online     | 9        |          | ADempiere Online |
|          | Send EMail | <b>=</b> |          | Send EMail       |
|          | About      | P        |          | About ADempiere  |

Tabs have Alt-1, Alt-2 ... shortcuts associated.

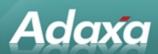

## **3 Context Menu**

| Command          | Button | Shortcut | Description                                                                |
|------------------|--------|----------|----------------------------------------------------------------------------|
| Zoom             | Q,     |          | Zoom to the Window for this Selection Field                                |
| Refresh          | •      |          | Refresh list for Selection Field                                           |
| Value Preference |        |          | Set the default value for this field on Client, Organization, Window level |
| Editor           | D)     |          | Edit Text (with HTML result view)                                          |
| Script           | 0      |          | Edit and test Script                                                       |

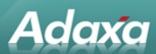

## 4 Workflow Buttons

| Command       | Button          | Shortcut | Description            |
|---------------|-----------------|----------|------------------------|
| Go to Start   | 44              |          | Start Workflow again   |
| Back one step | 4               |          | Previous workflow step |
| Next step     | <b>I</b>        |          | Next workflow step     |
| End           | <b>&gt;&gt;</b> |          | End Workflow           |

Heading 1

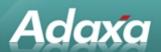

#### 5 Adaxa's Offices and Contacts

Information of a general nature about Adaxa and its services can be found at <a href="www.adaxa.com">www.adaxa.com</a> or obtained by sending an email to <a href="mailto:info@adaxa.com">info@adaxa.com</a> with a description of the information that you would like to receive. If you are an existing client and wish to initiate a request for software support please send an email to <a href="mailto:helpdesk@adaxa.com">helpdesk@adaxa.com</a> with as much detail as possible about the nature of your support request.

For all other information please contact the Adaxa office nearest to you.

#### 5.1 Australia

Address: 10 Kylie Place, Melbourne, Victoria, 3192, Australia

Contacts: Office

1300 990 120 (Within Australia)

+613 9510 4788 (Outside of Australia)

#### 5.2 New Zealand

Address: 73 Boston Road, Mt Eden, Auckland, 1023, New Zealand

Contacts: Office

• 0800 232 922 (Within New Zealand)

• +649 9744 600 (Outside of New Zealand)

#### **5.3** United States of America

Address: 4400 NE 77<sup>th</sup> Ave, Suite 275, Vancouver, WA 98662, USA

Contacts: Office

+1 760 576 5115